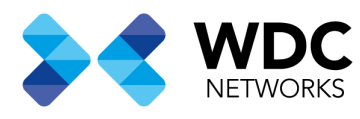

# Configuração do acesso remoto no SR120-A

### Visão Geral

Este documento tem a finalidade de demonstrar os passos para configurar o acesso remoto através da conexão WAN do roteador

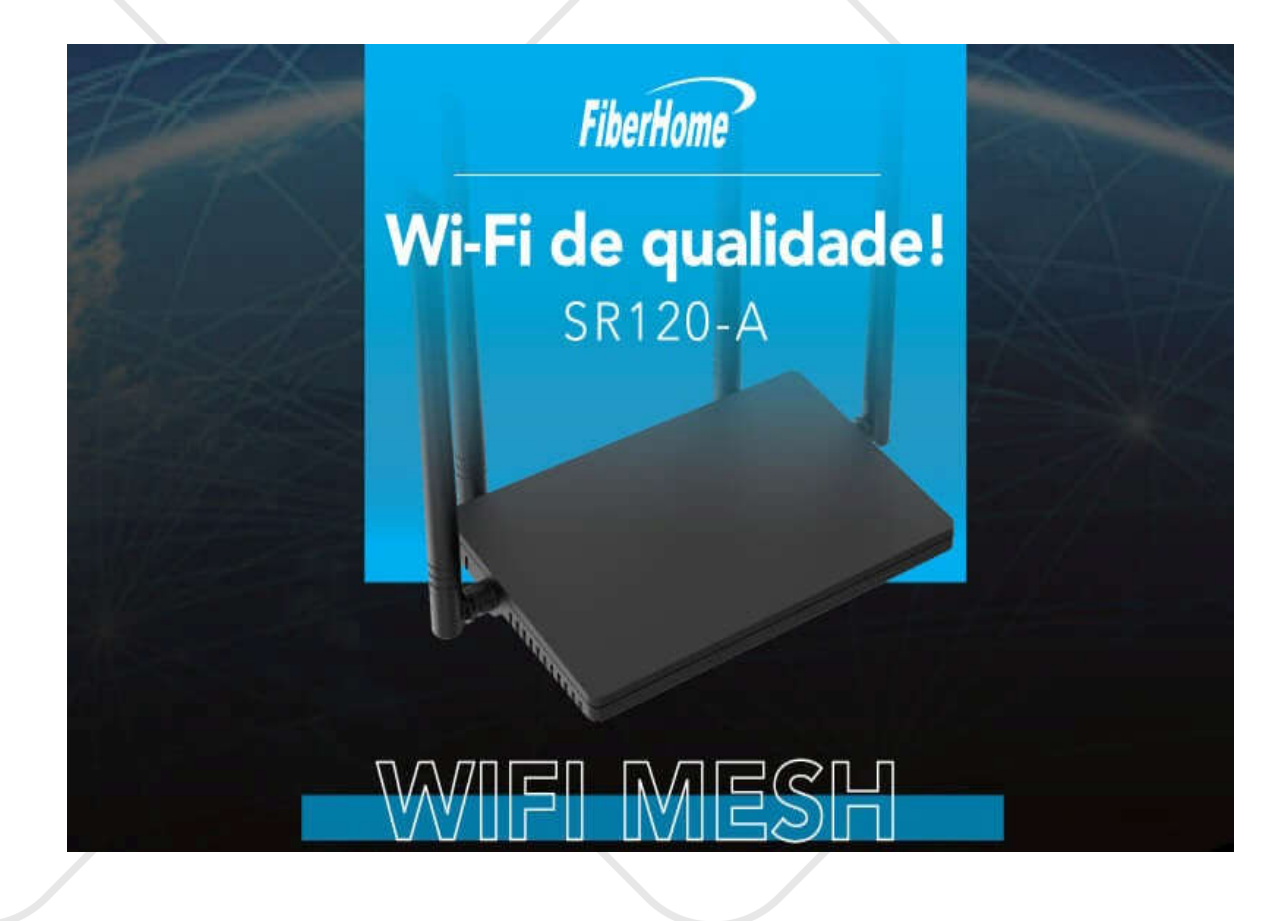

#### Nota: Esse procedimento se aplica ao modelo SR120-A

Escritório Comercial: Rua Gomes de Carvalho, 1609 - 9º andar CEP: 04547-006 - Vila Olímpia, São Paulo - SP. +55 11 3035-3777

Filial Santa Ifigênia: Rua Santa Ifigênia, 555 - 3° andar<br>CEP: 01207-001 - Santa Ifigênia, São Paulo - SP. +55 11 3197-8750

Centro Logístico 1: Rod.Ba, 262 S/N - KM 2,8 Quadra A - CEP: 45658-335 - Iguape, Ilhéus - BA +55 73 3222-5250

Centro Logístico 2: V Urbana, 4466 S/N - Km 1 CEP: 43700-000 - Cia Sul, Simões Filho - BA +55 73 3222-5250

Livetech da Bahia ind e Com SA

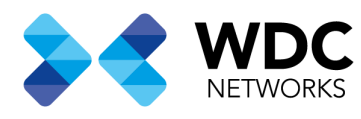

## Configuração do acesso remoto no SR120-A

### Procedimentos:

1- Após realizar a configuração da conexão WAN do roteador realize o login com o super usuário default do roteador

User: fiberhome Senha: fiberhome

- 2- Navegue até o menu Advanced Setup→Service Ctrl→Access Control IP Address Configuration
- 3- Cetifique-se que a opção ACLEnable esta ativa conforme a imagem abaixo e clieque em Add

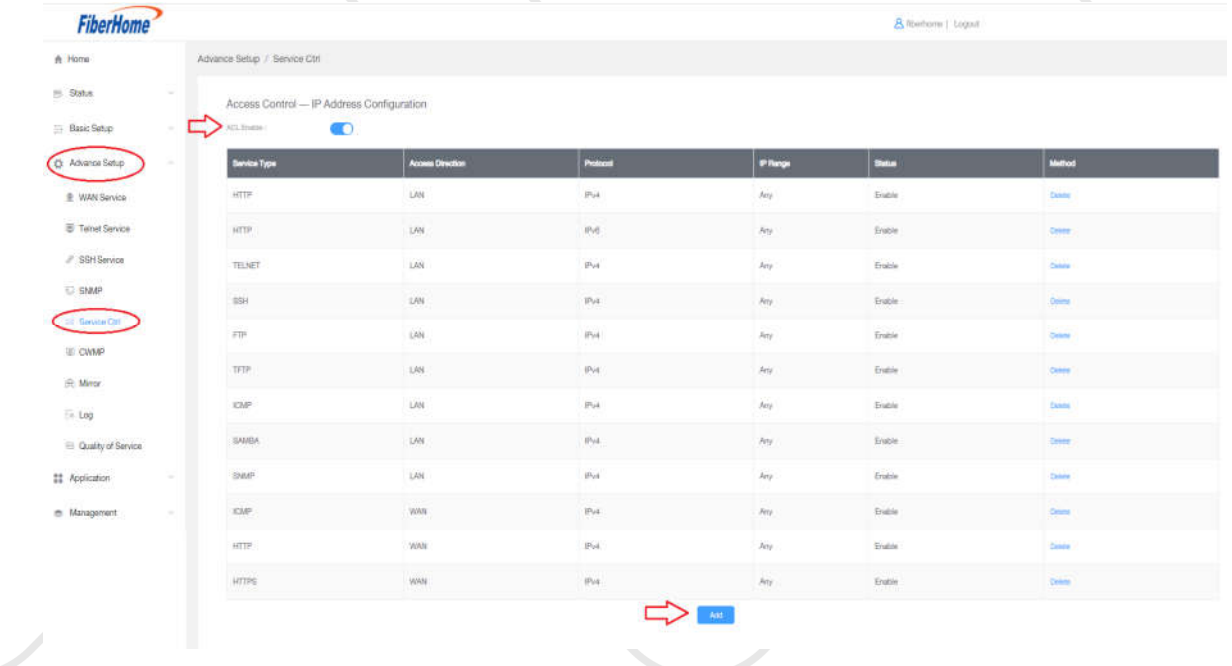

Escritório Comercial: Rua Gomes de Carvalho, 1609 - 9º andar CEP: 04547-006 - Vila Olímpia, São Paulo - SP. +55 11 3035-3777

Filial Santa Ifigênia: Rua Santa Ifigênia, 555 - 3° andar<br>CEP: 01207-001 - Santa Ifigênia, São Paulo - SP. +55 11 3197-8750

Centro Logístico 1: Rod.Ba, 262 S/N - KM 2,8 Quadra A - CEP: 45658-335 - Iguape, Ilhéus - BA +55 73 3222-5250

Centro Logístico 2: V Urbana, 4466 S/N - Km 1 CEP: 43700-000 - Cia Sul, Simões Filho - BA +55 73 3222-5250

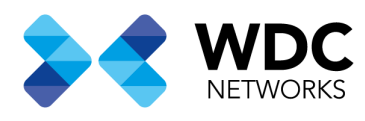

4- Na janela que abriu configue o protocolo, por onde será feita a conexão neste exemplo será pela WAN, tipo do protocolo e habilite a regra na opção **Enable** conforme a imagem abaixo.

**Obs.1:** Os campos **Source IP** servem para fazer um filtro para determinar que somente uma rede específica poderá acessar o roteador via WAN, ao deixar o campo em branco o acesso será permitido para qualquer rede.

**Obs.2:** Adicione regaras para os protocolos HTTP e HTTPS e caso utilize IPV6 deverá criar regras para esse protocolo também.

| <b>FiberHome</b>                 |                 |                                       |                                           |             |               | A History   Liquid |                |  |
|----------------------------------|-----------------|---------------------------------------|-------------------------------------------|-------------|---------------|--------------------|----------------|--|
| W Home                           |                 | Advance Sellap - Genvon City          |                                           |             |               |                    |                |  |
| <b>EL Status</b>                 |                 | Access Control - IP Address Contigura |                                           |             |               |                    |                |  |
| Best Smo                         |                 | $\bullet$<br><b>ACL STARRY</b>        | Access Control - IP Address Configuration |             |               | $\chi_{\rm c}$     |                |  |
| <b>Ci Advance Setup</b>          |                 | <b>Service Type:</b>                  | Protocol: Intre                           |             |               |                    | Method         |  |
| <b>B WAS Banda</b>               |                 | HOP                                   | Access Control: WAN                       |             |               |                    | <b>Dealer</b>  |  |
| <b>ID TenetService</b>           |                 | HTTP.                                 | IP Protocol Type: IPv4                    | $\sim$      |               |                    | <b>SHARE</b>   |  |
| <b>F SIM Service</b>             |                 | THE RET'                              | Enable:                                   |             |               |                    | <b>Service</b> |  |
| <b>STARP</b>                     |                 | <b>SOIL</b>                           | Source IP:                                |             | C.            |                    | <b>Dealer</b>  |  |
| <b>EX SAVING CORP.</b>           |                 | <b>FIRE</b>                           |                                           |             |               |                    | <b>Dealer</b>  |  |
| <b>III</b> OWNP                  |                 | <b>TETP</b>                           |                                           |             | cardel        | continue.          | <b>Service</b> |  |
| <b>B. Metri</b>                  |                 | <b>KW</b>                             | LAN                                       | <b>INE</b>  | <b>Day</b>    | <b>Expire</b>      | <b>Deep</b>    |  |
| $-1.00$<br>El Quality of Service |                 | <b>BAMAL</b>                          | 5,4%                                      | Pri .       | Arx:          | <b>Grand</b>       | <b>Service</b> |  |
| <b>EE</b> Application            |                 | <b>CAMAP</b>                          | 1,441                                     | <b>His</b>  | <b>June</b>   | <b>Eldie</b>       | <b>Dealer</b>  |  |
| <b>E</b> Management              | <b>Security</b> | <b>KAW</b>                            | <b>VAN .</b>                              | Pie.        | Ary.          | <b>Extra</b>       | <b>State</b>   |  |
|                                  |                 | HTML                                  | <b>WANTE</b>                              | <b>IFUR</b> | <b>Dirty:</b> | <b>Erable</b>      | <b>Dealer</b>  |  |
|                                  |                 | <b>MUHL</b>                           | <b>BUANE</b>                              | Pik         | Are:          | Event              | <b>Service</b> |  |
|                                  |                 |                                       |                                           |             | $-801$        |                    |                |  |

Exemplo regra para HTTP

Escritório Comercial: Rua Gomes de Carvalho, 1609 - 9º andar CEP: 04547-006 - Vila Olímpia, São Paulo - SP. +55 11 3035-3777

Filial Santa Ifigênia: Rua Santa Ifigênia, 555 - 3° andar<br>CEP: 01207-001 - Santa Ifigênia, São Paulo - SP. +55 11 3197-8750

Centro Logístico 1: Rod.Ba, 262 S/N - KM 2,8 Quadra A - CEP: 45658-335 - Iguape, Ilhéus - BA +55 73 3222-5250

Centro Logístico 2: V Urbana, 4466 S/N - Km 1 CEP: 43700-000 - Cia Sul, Simões Filho - BA +55 73 3222-5250

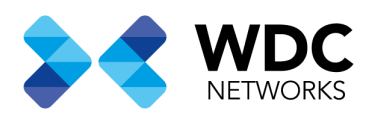

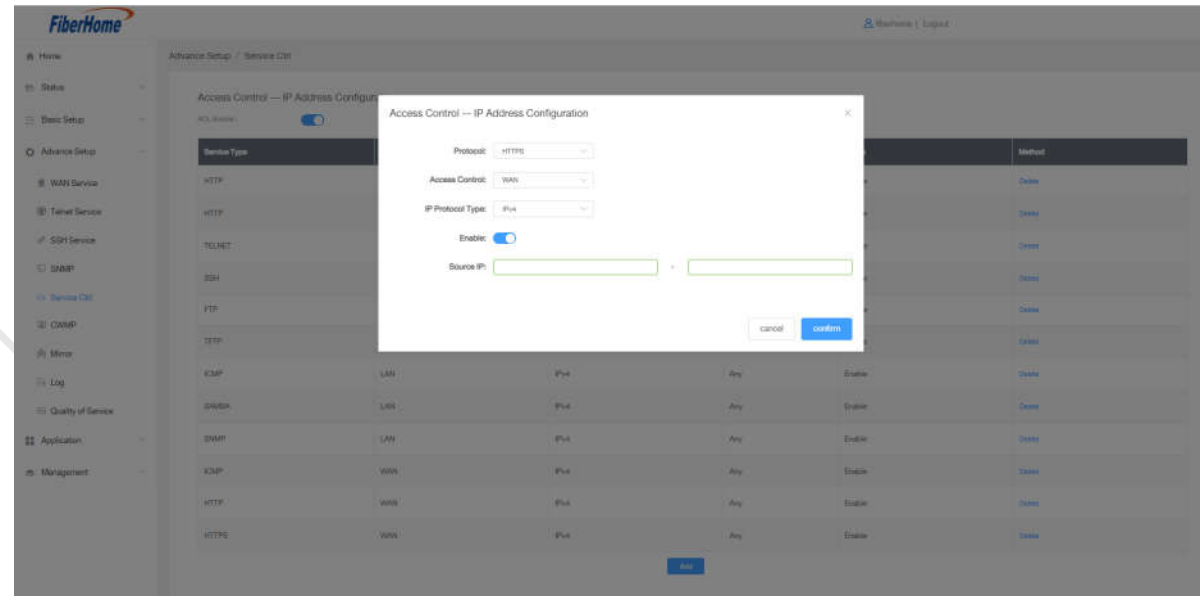

Exemplo regra HTTPS

5- Após criar as regras verifique o IP que foi atribuído a WAN do roteador e acesse usando https:// IP do roteador

 Data de criação: 05/08/2021. Suporte técnico WDC Networks.

Escritório Comercial: Rua Gomes de Carvalho, 1609 - 9º andar **Escritório Comercial:** Rua Gomes de Carvalho<br>CEP: 04547-006 - Vila Olímpia, São Paulo - SP.<br>+55 11 3035-3777

Filial Santa Ifigênia: Rua Santa Ifigênia, 555 - 3° andar<br>CEP: 01207-001 - Santa Ifigênia, São Paulo - SP. +55 11 3197-8750

Centro Logístico 1: Rod.Ba, 262 S/N - KM 2,8<br>Quadra A - CEP: 45658-335 - Iguape, Ilhéus - BA +55 73 3222-5250

Centro Logístico 2: V Urbana, 4466 S/N - Km 1<br>CEP: 43700-000 - Cia Sul, Simões Filho - BA +55 73 3222-5250

Livetech da Bahia ind e Com SA